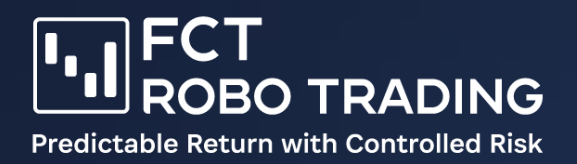

## **Open Fusion Markets Account**

## **Step by Step Guide**

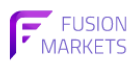

About Us Trading Platform & Tools

Partner with us Help **ERE** LOGIN

CREATE AN ACCOUNT

## #1 Lowest Cost Broker in Australia\*

We're an MT4/MT5 broker with \$2.25 per lot commission, no fees to deposit and no minimum account size.

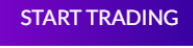

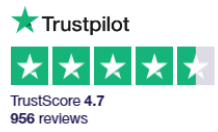

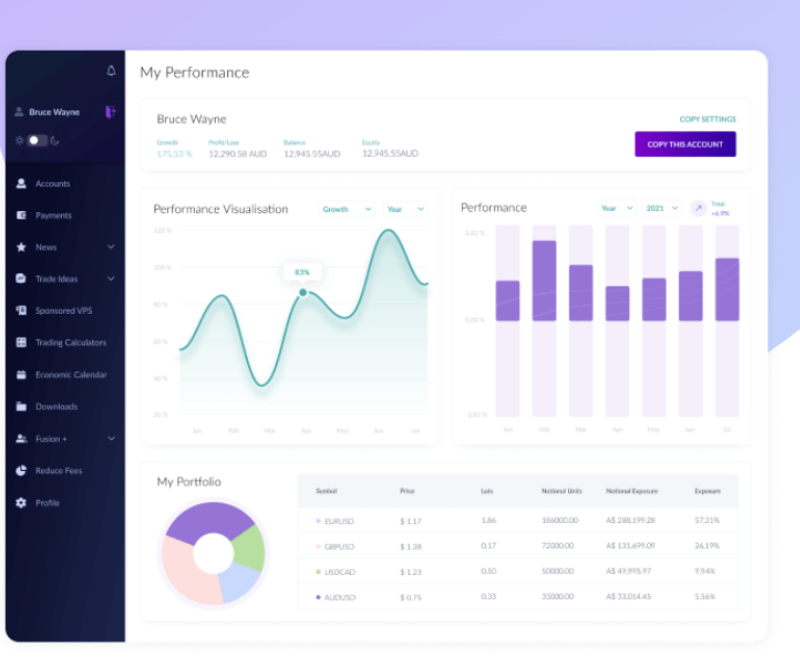

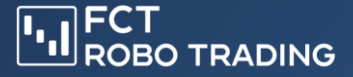

You also have the option to start copying via MT4. To do this, you need to create an account with Fusion Markets. In these instructions, we explain step by step how to open an account and how to start copying.

- 1. Go to **fct.trading** and click on "Get Started" in the top right-hand corner.
- 2. Go to "Our plans" and select "STARTER"

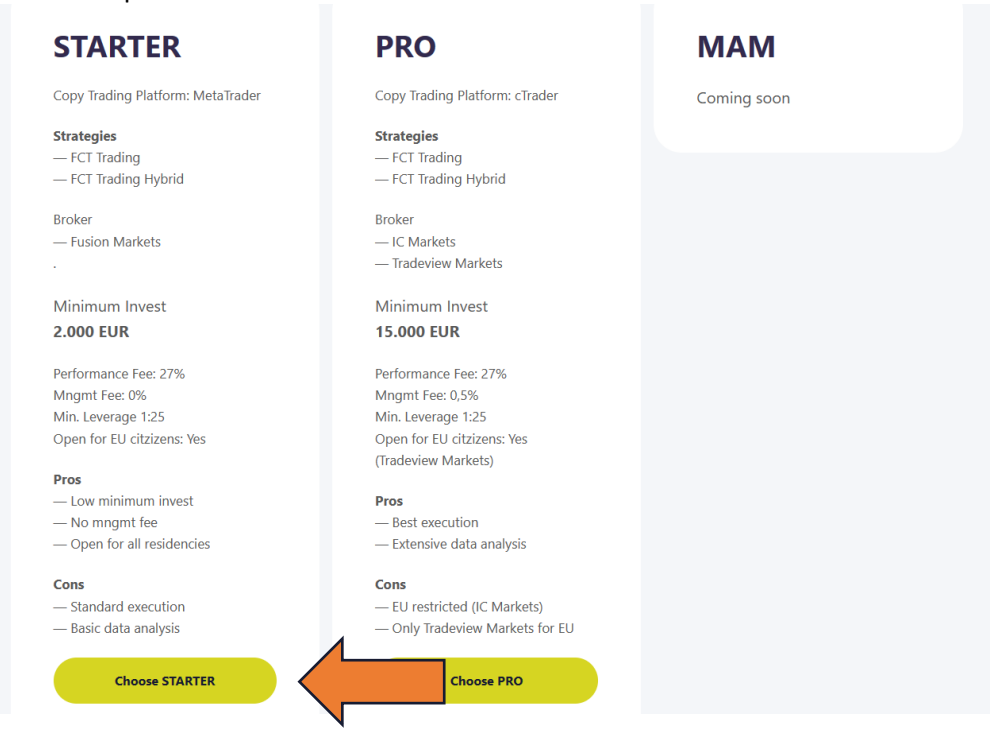

3. Scroll down to the button "Create your Account" and click on it.

## How to Get Started with MT4/5

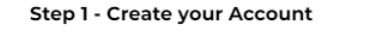

Use the button below to sign up at Fusion Markets. This is where your funds will be held, and where trades will happen. When you sign up, you can choose your own settings. Don't worry! We've made it so that you get the same results as with cTrader, no matter what leverage, platform, or account type you use. You can start with a min. balance of 2,000

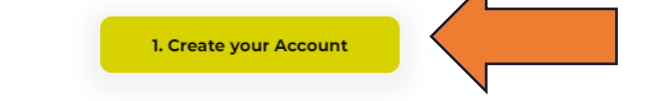

Step 2 - Start copying via "Fusion+"

After you have made sure that your trading account has enough funds, click the button below to begin copying our strategy. Choose "Join Fusion+" and type your name under "sign". When you get to the

4. This will take you to Fusion Markets. Select "Create An Account" there.

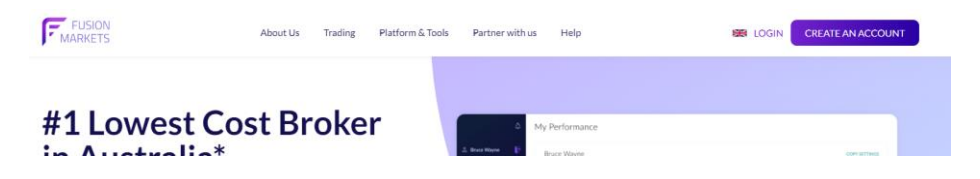

- 5. Enter your email and password and select "Sign Up" These are the access data to the Fusion Markets login area. The account is held there and you can set the signal, monitor performance, and make deposits and withdrawals.
- 6. After registration you must choose "Verify Now" under "Accounts"

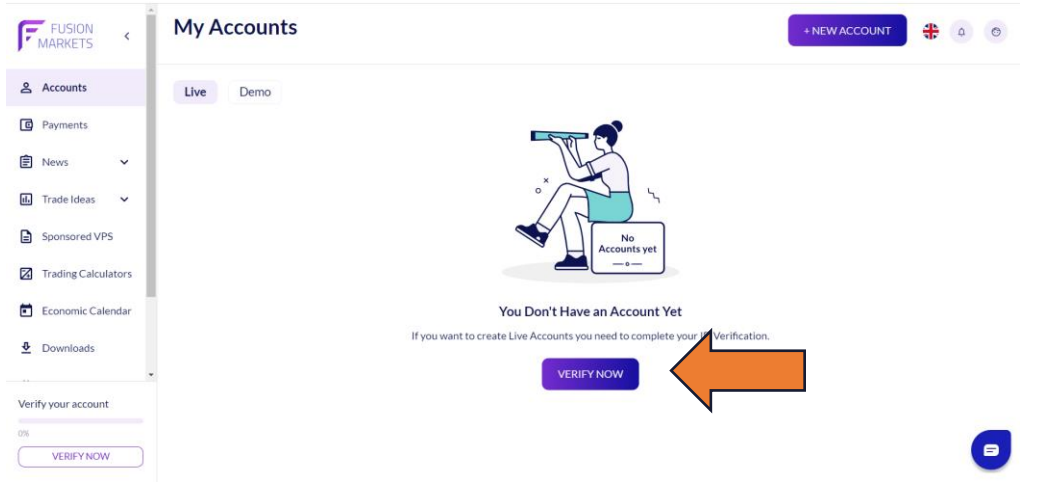

7. Fill in your data for the KYC process and click on "Next"

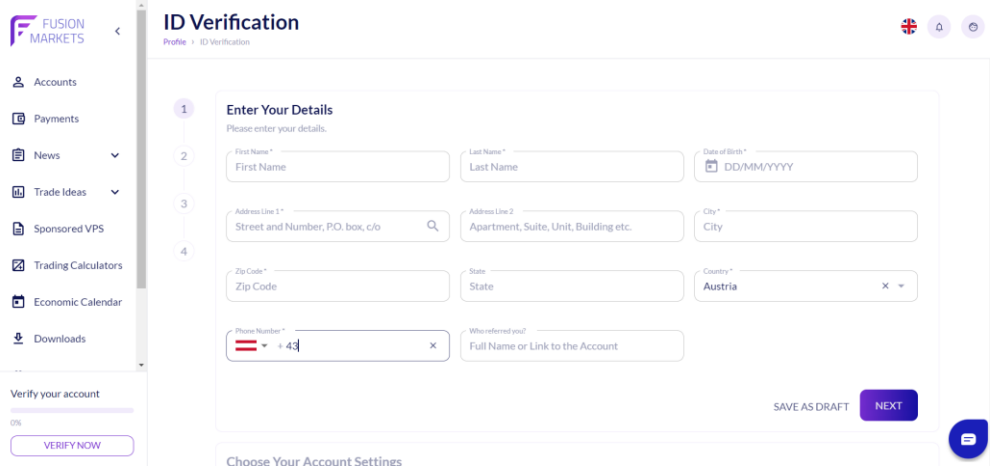

8. At "Account settings" you can choose freely. The account type has no influence on the performance of the signal, likewise free choice between MT4 and MT5. We recommend MT4 Classic for simplicity. After you have entered a security question, click on "Next"

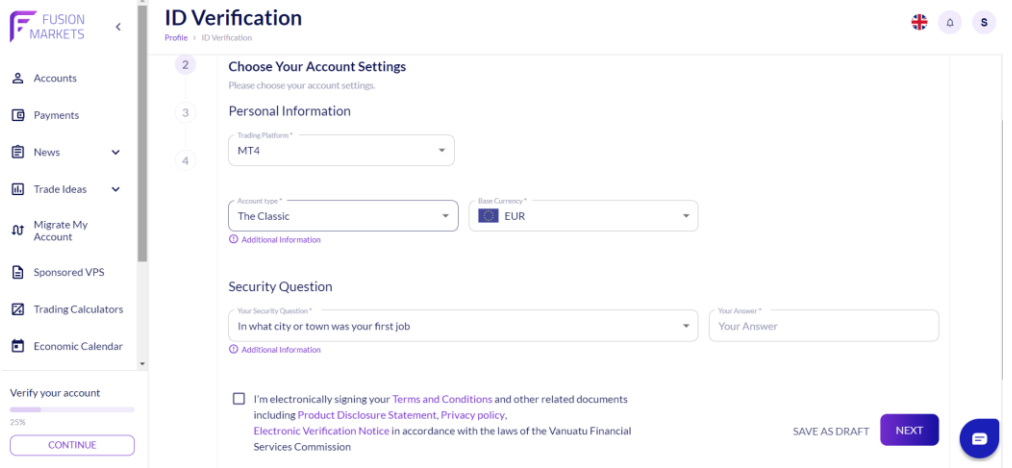

9. Upload two forms of ID and click on "Next" After that you can click on "Verify my Account"

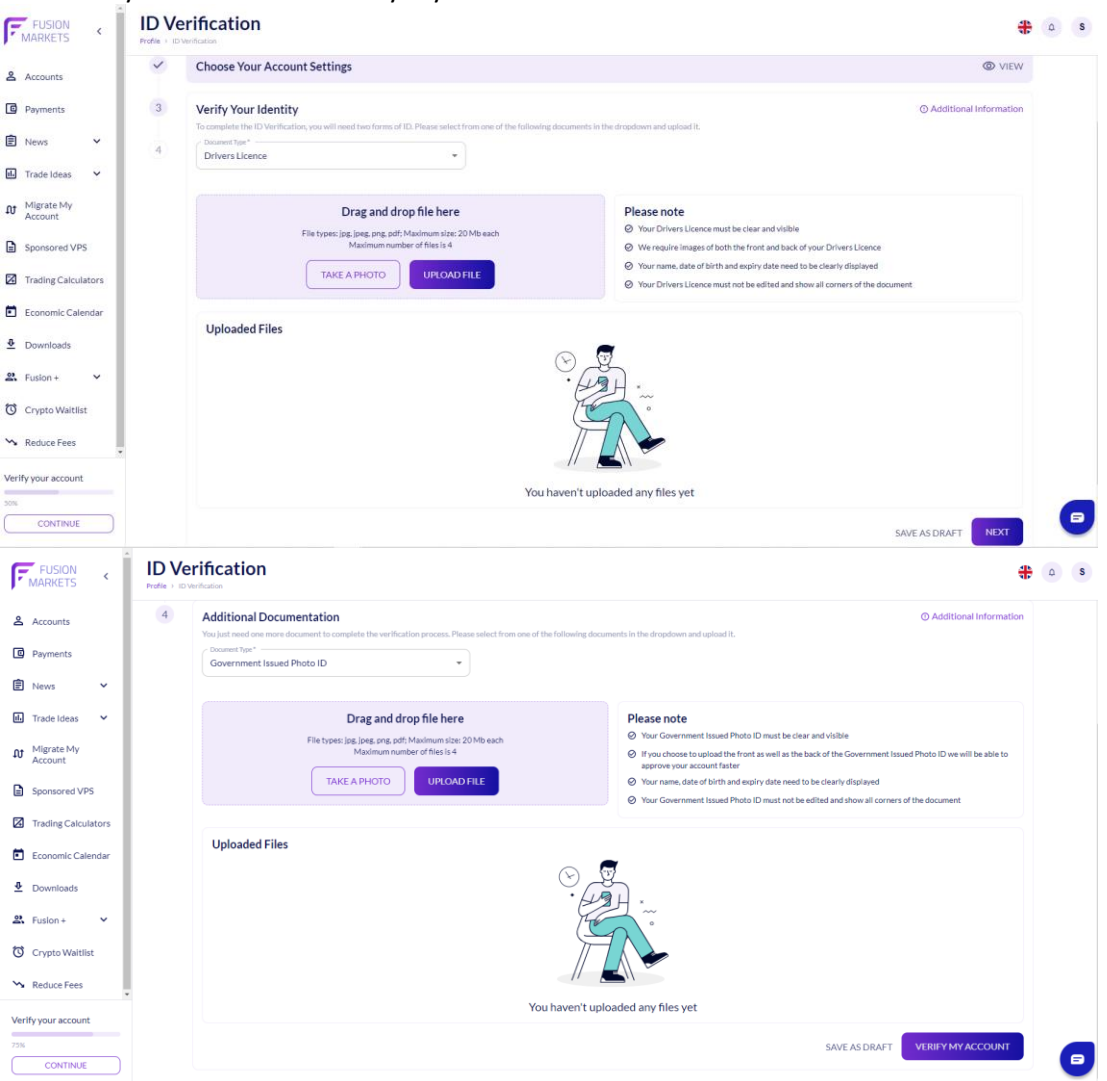

10. After approx. 1 hour the account is verified and ready for deposit. Then you will receive an email "Your new Mt4/5 Account is ready to fund".

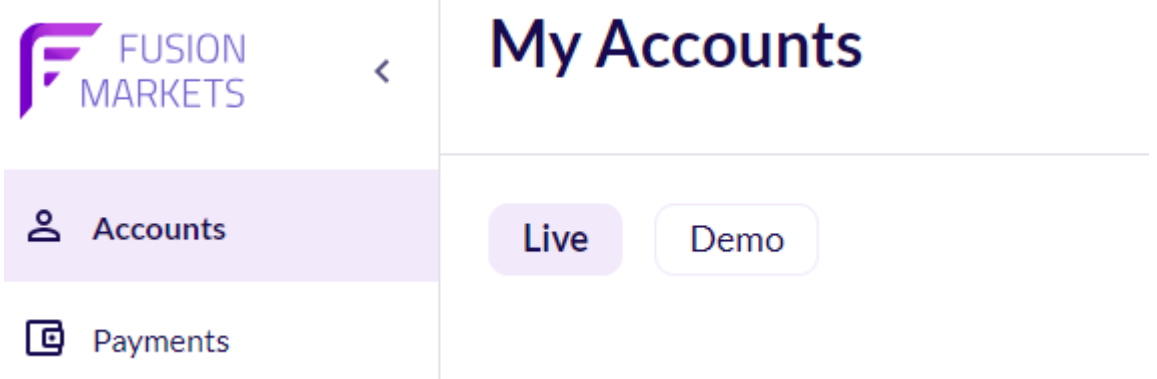

11. Under Payments you can make deposits and withdrawals. E.g. with Paypal, credit card, bank transfer and many more.

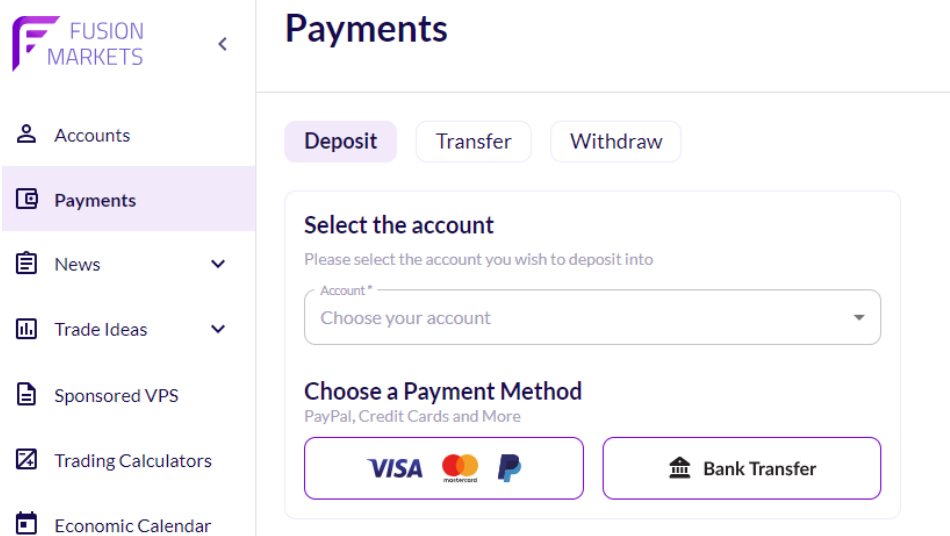

- 12. After funding, the account can be linked to our strategy. You can choose between FCT Trading and FCT Trading Hybrid. To do this, we open the following: FCT Trading: <http://fusionmarkets.com/hub/follower-join/edf57I2Yaa> FCT Trading Hybrid:<http://fusionmarkets.com/hub/follower-join/hfs01Ssu3K>
- 13. There we click on "Join Fusion+" if you are already logged in. Otherwise, you must log in with your data.
- 14. Confirm the terms and conditions with our digital signature (your first name or first and last name) and select "Join"

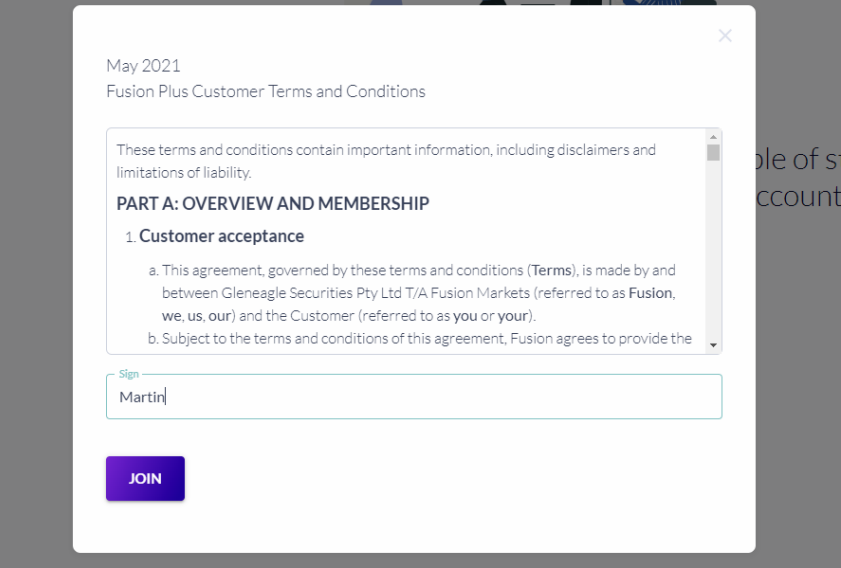

15. The page "Accept Invitation" follows. This is our invitation to you to follow the strategy. The "Copy Settings" are preset and cannot be adjusted, they contain the necessary infrastructure settings. Note: currently 25% performance fee is displayed, this is a visual error that will be fixed soon. The fee will be 27%. Select your account and enter trading account password. You

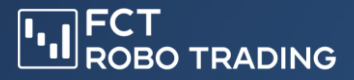

will find this in the e-mail "Your New MT4/5 Account is ready to fund".

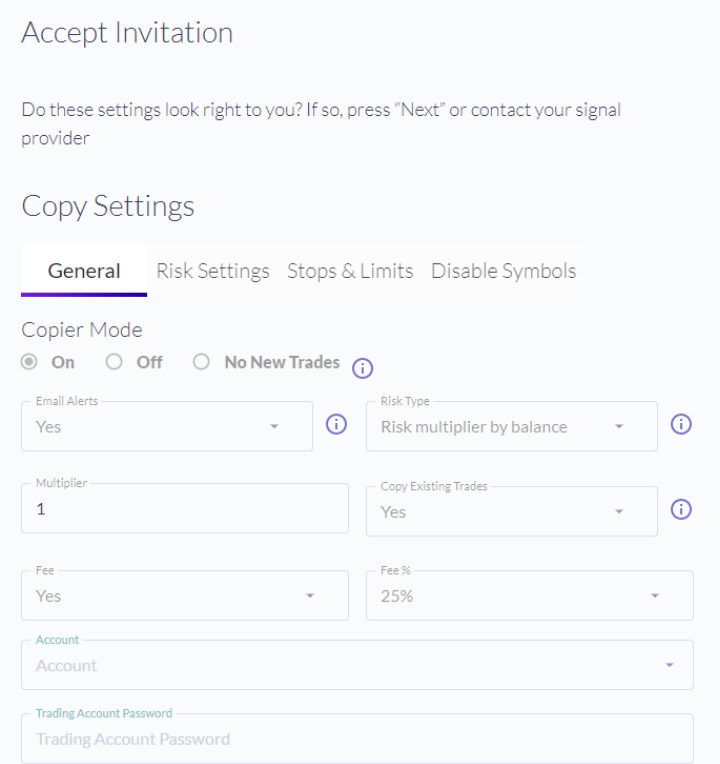

16. Scroll down and enter your digital signature. Select your account again and tick the box. It says that you will be charged USD 10 per month for operating the platform. However, this will be refunded when you reach 2.5 lots. On average, your account should reach this requirement from approx. ~3000 EUR balance and receive the automatic refund. Click on "Yes Start Trading" to start Copy Trading. This completes everything on your side and trading is activated.

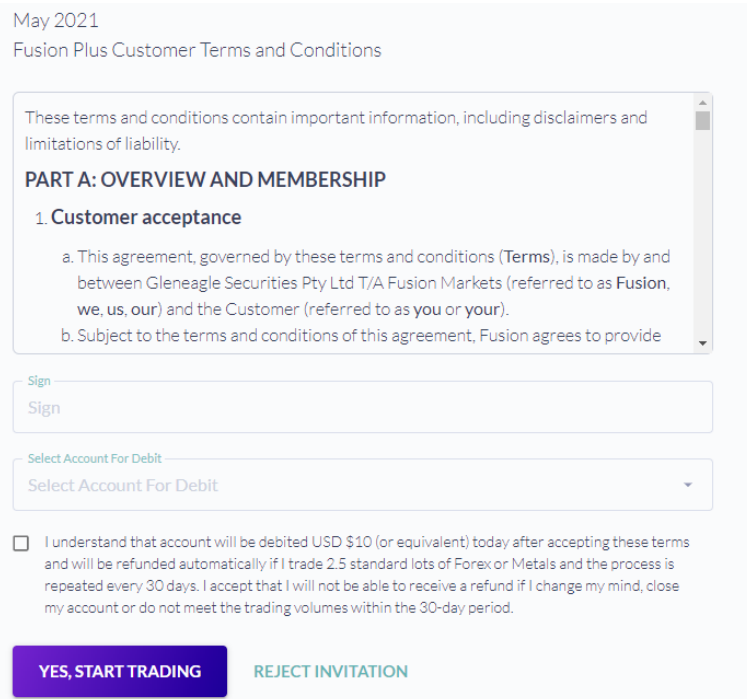

17. Finally, a few information on observing the performance and management of the signal. In your login area, under "Fusion+"  $\rightarrow$  "My Invitations" you can see the status of your Copier. The Copier has to be activated by us, as soon as this is done you will see the "Yes" under "Active". Please allow some time for this. With "TURN OFF" you can disconnect the Copier at any time.

To monitor the performance, navigate to "Accounts" and select the small green bar chart above your account. There you will find a lot of interesting information about your account, such as open and historical trades and their performance. In the performance area all currency values are displayed in USD, the actual value is of course in your account currency.